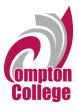

# Standard Operating Procedure - CRM Advise Early Alert Manual

### **Responsibility:**

Instructional Faculty, Student Services Advisors, Counseling Faculty, and other members of Tartar Success Teams.

### Time frame:

Faculty can submit early alerts throughout the academic year, but early alerts should be submitted in week four and in week nine during a semester for timely support.

## **Definition:**

Early alerts allow faculty members to be proactive, supportive, and involved in facilitating the academic components of student retention through early detection and intervention of students. The information is shared with Student Services Advisors, Counselors, and members of Tartar Success Teams. They work with students individually and assist in overcoming any barrier to college success and making appropriate referrals to campus resources.

### **Procedures:**

## **How to Submit an Early Alert**

1. Log into your MyCompton portal and enter your Compton College user ID and password.

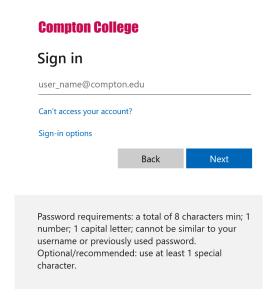

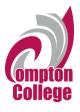

2. You will see an "Early Alert" tile. Please click on this tile.

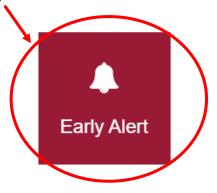

3. Access your course sections and rosters.

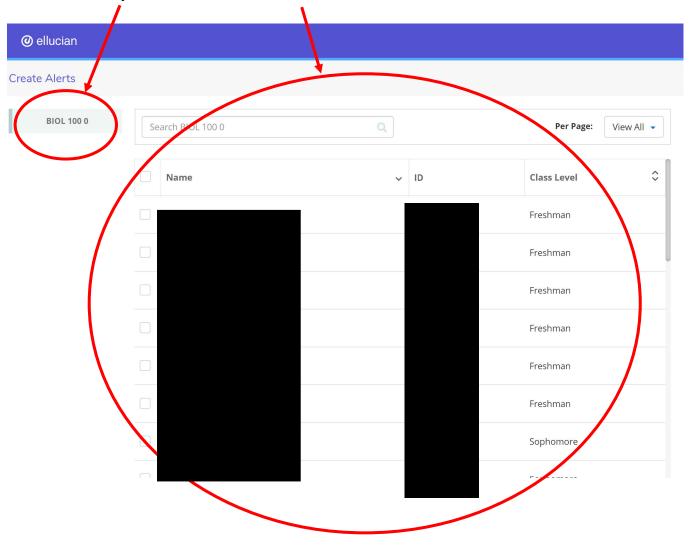

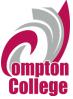

4. Click on the student you want to acknowledge student success and/or who you want to raise a flag, a student whose pattern of behavior that concerns you.

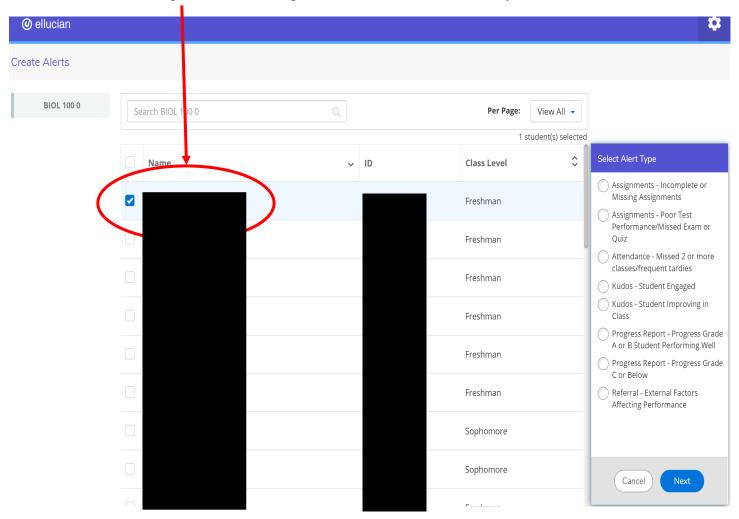

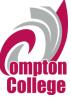

5. Raise the appropriate flag and click on it.

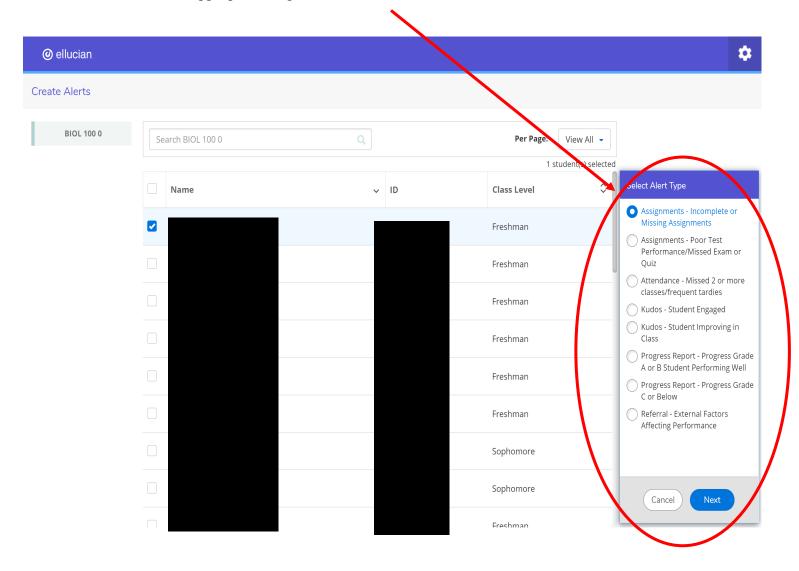

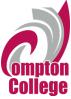

6. Write notes for the Student Services Advisor and the Guided Pathway Counselor to address. The notes are <u>not</u> going to be seen by the student, only the Student Services Advisor and Guided Pathway Counselor.

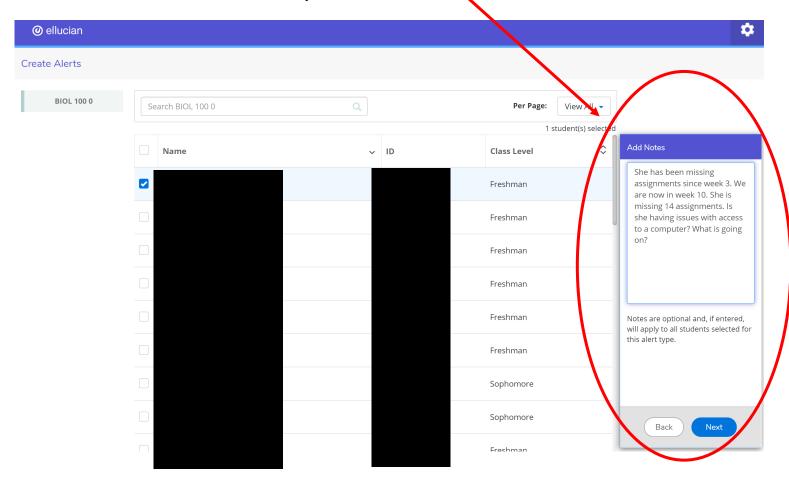

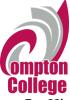

7. Hit "Submit Alerts" for your student(s). Once you hit submit alerts, you will see the alert, the student information, your notes, and the Student Services Advisor assigned to the alert.

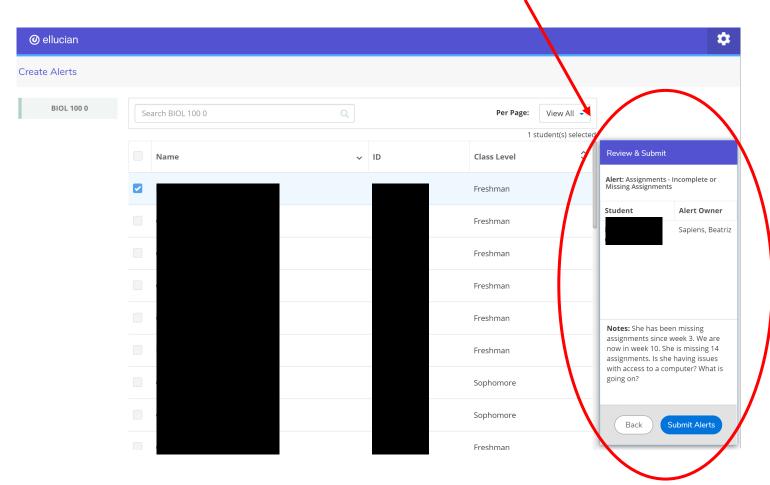

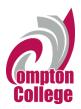

8. Click on the Settings icon to see your "Alert History".

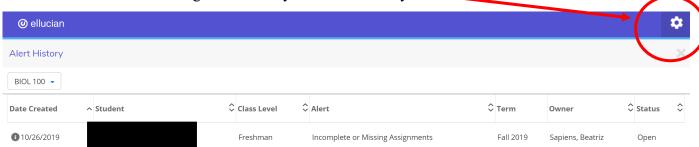

9. You can click on the "i" icon to see your notes

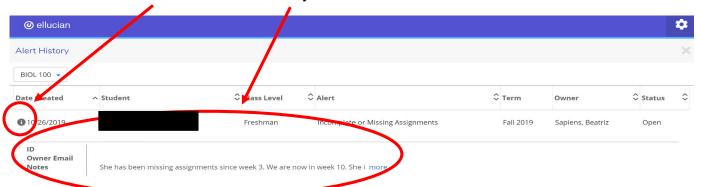

10. You will get an automated email every Friday from Dr. Blonshine. This email is a compiled report on the status of your alerts. This will help us in closing the loop.

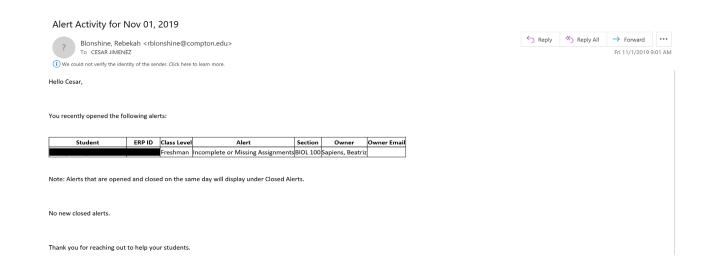

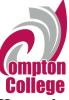

# How to look up CRM Advise Early Alert Notes

1. To review alert status, faculty select the Tartar Advise tile on MyCompton portal

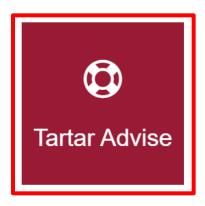

2. Once Dashboard appears Change "Advising All Student Access Dashboard" to "Advising Dashboard" to access all students across Guided Pathways

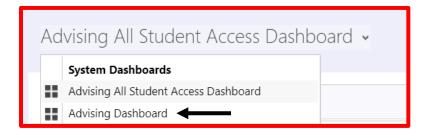

3. Search for student by Last Name, First Name or Compton College Student ID Number

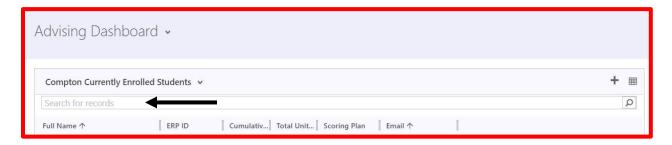

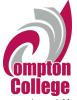

4. Click on Student name and change "Person: Student" to "Person: Compton Student"

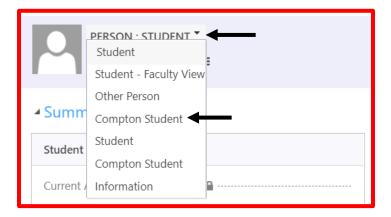

5. Faculty can check the "Indicators" column to see if the student is a part of any specialized program (SRC, CalWORKS, EOPS/CARE, Athlete, FIST, Guardian Scholars, or Veteran)

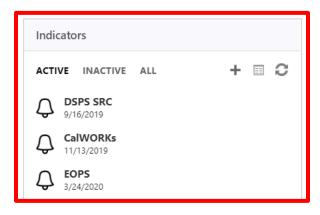

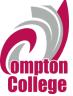

6. Scroll down to student history and select "Activities". Faculty will have to search through the activities to find the alert pertaining to their course.

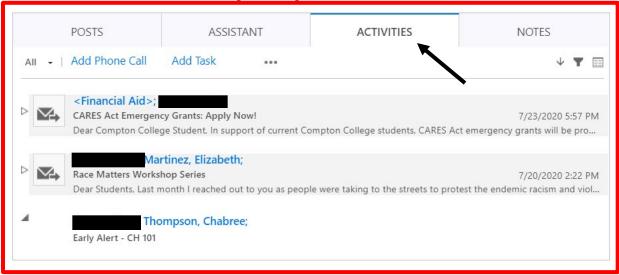

7. Click on Submitted Alert to review.

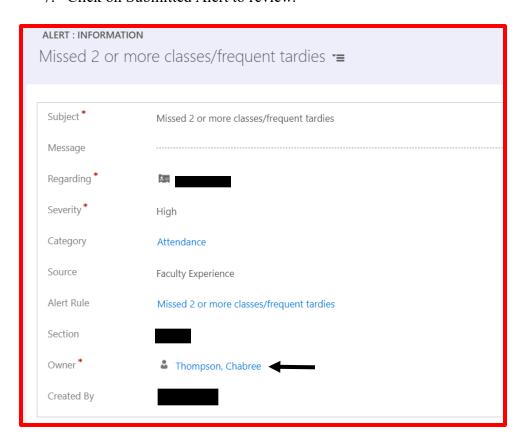

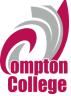

8. Scroll down to notes to review any notes, next steps, or intervention plans that were left by advisors.

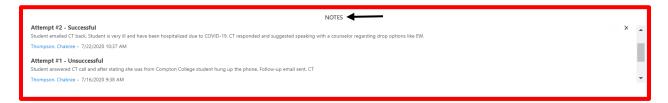

9. To review emails sent by advisor, scroll down to activities

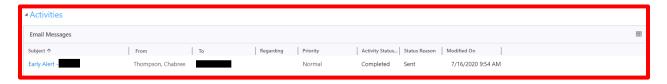

10. Click Subject title to open sent email

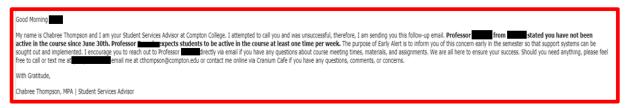

- \*If a student responds to the email sent via CRM Advise the response will go directly to the advisor email inbox. Advisors update the notes to reflect the student's response and the discussion that was had.
  - 11. To exit, click the "x" on the top right

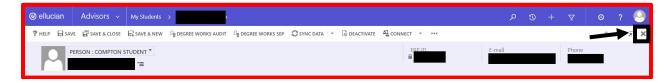